# Null Service and Loopback Service Drivers Implementation Guide NetIQ® Identity Manager

February 2017

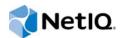

#### Legal Notice

For information about NetIQ legal notices, disclaimers, warranties, export and other use restrictions, U.S. Government restricted rights, patent policy, and FIPS compliance, see https://www.netiq.com/company/legal/.

Copyright (C) 2017 NetIQ Corporation. All rights reserved.

# Contents

|   |                          | ut this Book and the Library<br>ut NetIQ Corporation                                                                                                    | 5<br>7                                       |
|---|--------------------------|----------------------------------------------------------------------------------------------------|----------------------------------------------|
| 1 | Und                      | erstanding the Null Service and Loopback Service Drivers                                                                                                    | 9                                            |
|   | 1.1                      | Key Terms         1.1.1       Identity Manager         1.1.2       Identity Vault         1.1.3       Identity Manager Engine         1.1.4       Drivers         1.1.5       Driver Shim                                                                                                    | 10<br>10<br>10<br>10<br>10                   |
|   | 1.2                      | 1.1.6       Remote Loader         Key Driver Features                                                                                                    | 11<br>11<br>12                               |
|   | 1.3                      | Default Driver Configuration       1.3.1       Data Flow                                                                                                    | 12                                           |
| 2 | Insta                    | alling the Driver Files                                                                                                    | 15                                           |
| 3 | Crea                     | ting a New Null Service Driver Object                                                                                                    | 17                                           |
|   | 3.1<br>3.2<br>3.3        | Creating the Driver Object in Designer                                                                                                    | 17<br>18<br>19<br>19<br>19<br>20<br>20       |
| 4 | Crea                     | ting a New Loopback Service Driver                                                                                                    | 23                                           |
|   | 4.1<br>4.2<br>4.3<br>4.4 | Creating the Driver in Designer .<br>4.1.1 Importing the Current Driver Packages .<br>4.1.2 Installing the Driver Packages .<br>4.1.3 Configuring the Driver Settings .<br>4.1.4 Configuring the Driver Policies .<br>4.1.5 Deploying the Driver .<br>4.1.6 Starting the Driver .<br>Activating the Driver .<br>Adding Packages to an Existing Driver .<br>Viewing Permission Collection and Reconciliation Service Configuration Objects . | 23<br>24<br>26<br>27<br>27<br>28<br>28<br>28 |
| 5 | Upg                      | rading an Existing Driver                                                                                                    | 31                                           |
|   | 5.1<br>5.2               | Supported Upgrade Paths                                                                                                    |                                              |

|   | 5.3  | Upgrad   | ding the Driver        |    |
|---|------|----------|------------------------|----|
| 6 | Mar  | aging    | the Driver             | 33 |
| Α | Driv | ver Prop | perties                | 35 |
|   | A.1  | Driver   | Configuration          |    |
|   |      | A.1.1    | Driver Module          |    |
|   |      | A.1.2    | Driver Object Password |    |
|   |      | A.1.3    | Authentication         |    |
|   |      | A.1.4    | Startup Option         |    |
|   |      | A.1.5    | Driver Parameters      |    |
|   |      | A.1.6    | ECMAScript             |    |
|   |      | A.1.7    | Global Configurations  |    |
|   | A.2  | Global   | l Configuration Values |    |
|   |      | A.2.1    | Entitlements           |    |

# About this Book and the Library

The *Identity Manager Drivers for Null Service and Loopback Service Implementation Guide* explains how to install, configure, and manage the Identity Manager Drivers for Null Service and Loopback Service. Service drivers are used only for Identity Manager engine functions, not for connecting with external systems. They are automatically installed when you install Identity Manager.

## **Intended Audience**

This guide is intended for Identity Manager administrators, and others who implement the Identity Manager drivers for Null Service and Loopback Service.

## Other Information in the Library

The library provides the following information resources:

#### Identity Manager Setup Guide

Provides detailed planning and installation information for Identity Manager components.

#### Identity Manager Integrated Installation Guide

Provides integrated installation information for installing Identity Manager components.

#### **Identity Manager Driver Guides**

Provides implementation information about Identity Manager drivers.

6 NetIQ Identity Manager Null Service and Loopback Service Drivers Implementation Guide

# **About NetIQ Corporation**

We are a global, enterprise software company, with a focus on the three persistent challenges in your environment: Change, complexity and risk—and how we can help you control them.

## **Our Viewpoint**

#### Adapting to change and managing complexity and risk are nothing new

In fact, of all the challenges you face, these are perhaps the most prominent variables that deny you the control you need to securely measure, monitor, and manage your physical, virtual, and cloud computing environments.

#### Enabling critical business services, better and faster

We believe that providing as much control as possible to IT organizations is the only way to enable timelier and cost effective delivery of services. Persistent pressures like change and complexity will only continue to increase as organizations continue to change and the technologies needed to manage them become inherently more complex.

## **Our Philosophy**

#### Selling intelligent solutions, not just software

In order to provide reliable control, we first make sure we understand the real-world scenarios in which IT organizations like yours operate—day in and day out. That's the only way we can develop practical, intelligent IT solutions that successfully yield proven, measurable results. And that's so much more rewarding than simply selling software.

#### Driving your success is our passion

We place your success at the heart of how we do business. From product inception to deployment, we understand that you need IT solutions that work well and integrate seamlessly with your existing investments; you need ongoing support and training post-deployment; and you need someone that is truly easy to work with—for a change. Ultimately, when you succeed, we all succeed.

## **Our Solutions**

- Identity & Access Governance
- Access Management
- Security Management
- Systems & Application Management
- Workload Management
- Service Management

## **Contacting Sales Support**

For questions about products, pricing, and capabilities, contact your local partner. If you cannot contact your partner, contact our Sales Support team.

| Worldwide:                | www.netiq.com/about_netiq/officelocations.asp |
|---------------------------|-----------------------------------------------|
| United States and Canada: | 1-888-323-6768                                |
| Email:                    | info@netiq.com                                |
| Web Site:                 | www.netiq.com                                 |

## **Contacting Technical Support**

For specific product issues, contact our Technical Support team.

| Worldwide:                       | www.netiq.com/support/contactinfo.asp |
|----------------------------------|---------------------------------------|
| North and South America:         | 1-713-418-5555                        |
| Europe, Middle East, and Africa: | +353 (0) 91-782 677                   |
| Email:                           | support@netiq.com                     |
| Web Site:                        | www.netiq.com/support                 |

## **Contacting Documentation Support**

Our goal is to provide documentation that meets your needs. The documentation for this product is available on the NetIQ Web site in HTML and PDF formats on a page that does not require you to log in. If you have suggestions for documentation improvements, click **Add Comment** at the bottom of any page in the HTML version of the documentation posted at www.netiq.com/documentation. You can also email Documentation-Feedback@netiq.com. We value your input and look forward to hearing from you.

# **Contacting the Online User Community**

NetIQ Communities, the NetIQ online community, is a collaborative network connecting you to your peers and NetIQ experts. By providing more immediate information, useful links to helpful resources, and access to NetIQ experts, NetIQ Communities helps ensure you are mastering the knowledge you need to realize the full potential of IT investments upon which you rely. For more information, visit community.netiq.com.

# **1** Understanding the Null Service and Loopback Service Drivers

NetIQ Identity Manager includes two utility drivers, Null Service and Loopback Service, whose purpose is to implement custom behavior through policies established on the drivers' Subscriber and Publisher channels. Like other service drivers such as Entitlement and Workflow, the Null Service and Loopback Service drivers do not connect to external applications or systems.

The Null Service driver performs any tasks that are implemented through policies on the Subscriber channel. The Publisher channel is not used; the driver does not connect the Subscriber channel to the Publisher channel, but rather acts as a sink for most operations, simulates doing something with operations, and then returns success. Typical uses for the Null Service driver include the following:

- Adding the classes and attributes that you want to monitor for change in the Subscriber Filter as Synchronize for the class and Notify for the attribute.
- Adding Subscriber Event Transformation policies that react to specific object or attribute changes, and performing actions such as:
  - Making modifications back into the Identity Vault (using actions that manipulate source attributes and objects).
  - Sending e-mail.
  - Generating custom Audit events.
  - Calling extension functions to communicate the change outside of Identity Manager.
- Adding a final Subscriber Event Transformation policy that vetoes all events.

The Null Service driver should be sufficient for the majority of the tasks you want to perform. However, if you need to process policies on both the Subscriber and Publisher channels, you can use the Loopback Service driver instead. The only difference between the two drivers is that the Loopback Service driver's Subscriber channel connects to the Publisher channel so that events can also be processed on the Publisher channel.

## 1.1 Key Terms

- Section 1.1.1, "Identity Manager," on page 10
- Section 1.1.2, "Identity Vault," on page 10
- Section 1.1.3, "Identity Manager Engine," on page 10
- Section 1.1.4, "Drivers," on page 10
- Section 1.1.5, "Driver Shim," on page 10
- Section 1.1.6, "Remote Loader," on page 10

## 1.1.1 Identity Manager

NetIQ Identity Manager is a service that synchronizes data among servers in a set of connected systems by using a robust set of configurable policies. Identity Manager uses the Identity Vault to store shared information, and uses the Identity Manager engine for policy-based management of the information as it changes in the vault or connected system. Identity Manager runs on the server where the Identity Vault and the Identity Manager engine are located.

#### 1.1.2 Identity Vault

The Identity Vault is a persistent database powered by eDirectory and used by Identity Manager to hold data for synchronization with a connected system. You can view the vault as a private data store for Identity Manager or more broadly as a metadirectory that holds enterprise-wide data. Data in the vault is available to any protocol supported by eDirectory, including the NetWare Core Protocol (NCP), which is the traditional protocol used by iManager, LDAP, and DSML.

Because the Identity Vault is powered by eDirectory, you can easily integrate Identity Manager into your corporate directory infrastructure by using your existing directory tree as the vault.

### 1.1.3 Identity Manager Engine

The Identity Manager engine is the core server that implements the event management and policies of Identity Manager. The engine runs on the Java Virtual Machine in eDirectory.

#### 1.1.4 Drivers

A driver implements a data sharing policy for a connected system. You control the actions of the driver using iManager to define the filters and the policy.

#### 1.1.5 Driver Shim

A driver shim is the component of a driver that converts the XML-based Identity Manager command and event language (XDS) to the protocols and API calls needed to interact with a connected system. The shim is called to execute commands on the connected system after the Output Transformation runs. Commands are usually generated on the Subscriber channel but can be generated by command write-back on the Publisher channel.

The shim also generates events from the connected system for the Input Transformation policy. A driver shim can be implemented either in Java class or as a native Windows DLL file. The shim for Loopback Service driver is com.novell.nds.dirxml.driver.loopback.LoopbackDriverShim.

#### 1.1.6 Remote Loader

A Remote Loader enables a driver shim to execute outside of the Identity Manager engine (perhaps remotely on a different machine). The Remote Loader is typically used when a requirement of the driver shim is not met by the Identity Manager server.

The Remote Loader is a service that executes the driver shim and passes information between the shim and the Identity Manager engine. When you use a Remote Loader, you install the driver shim on the server where the Remote Loader is running, not on the server where the Identity Manager engine is running. You can choose to use SSL to encrypt the connection between the Identity Manager engine and the Remote Loader. For more information, see the *Understanding the Remote Loader* in the *NetlQ Identity Manager Setup Guide*.

## 1.2 Key Driver Features

- Section 1.2.1, "Entitlements," on page 11
- Section 1.2.2, "Password Synchronization Support," on page 12
- Section 1.2.3, "Data Synchronization Support," on page 12

#### 1.2.1 Entitlements

Entitlements make it easier to integrate Identity Manager with the Identity Manager User Application and Role-Based Services in eDirectory. The Loopback Service driver supports custom and administrator-defined entitlements with the use of a new entitlement package. This package contains the content that allows you to keep the Resource Catalog up-to-date with the user permissions stored in the Identity Vault, dynamically create an entitlement and dynamic resource for each permission type, and load the permission data as entitlement values into Identity Manager Role-Based Provisioning Module. The new functionality is called Permission Collection and Reconciliation service. It addresses the challenge of synchronizing changes made to the users in the Identity Vault with the Identity Manager Role-Based Provisioning Module. The Permission Collection and Reconciliation service allows the driver to automatically provision or deprovision these resources to Identity Manager identities based on attribute values consumed during standard Publication channel processing.

The Permission Collection and Reconciliation service automatically creates a dynamic group resource and manages user assignments (assign and revoke) in the Role-Based Provisioning Module for the Identity Vault groups. For example, if Alex is a new employee and you want to add him to a Security group, you can modify the Security group membership attribute using iManager. The Resource Administrator can also grant him access to the Security group by assigning him to this group resource in the User Application. This group assignment is immediately reflected in the Identity Vault. In addition, it allows you to migrate existing group memberships as resource assignments into the Role-Based Provisioning Module.

The Permission Collection and Reconciliation service also allows you to manage permissions of identities in the Role-Based Provisioning Module with the use of a CSV file. The driver creates dynamic resources for each of the permission types specified during driver creation. You can use these permission types to control the assignment of values to the user attributes. For example, if Printer is a permission type configured during driver configuration in Designer, the Loopback Service driver creates a dynamic resource, **Printer\_LoopbackServiceDriver** for this permission type in the User Application. The Identity Vault attribute, Printer Control, that holds values for printers available to users, maps to Printer\_LoopbackServiceDriver in the User Application. To grant users access to a particular printer using iManager, you need set a value for the Printer Control attribute for specific users. With this service enabled, this change immediately reflects on the **Printer\_LoopbackServiceDriver** in the User Application, this change immediately reflects in the Identity Vault.

#### **CSV File Format**

The CSV file must contain the Identity Vault permission information in a correct format so that the driver reads it correctly from the file. A separate CSV file must be maintained for every custom entitlement. For example, a CSV file that holds **Printer** entitlement details for employees represents this information in the following format:

Printer1, First Floor Printer1, Printer Access for Employees

where **Printer1** is the entitlement value, **First Floor Printer1** is the display name in the User Application for the entitlement value **Printer1**, and **Printer Access for Employees** is the description for the entitlement value. This description is displayed in the User Application.

You must place the CSV file on the same server as the driver. This file contains the values for Identity Vault entitlements.

The following packages contain the content necessary for Permission Collection and Reconciliation service:

- NOVLLBACKB\_2.0.0 (Base Package)
- NOVLLBACKENT\_2.0.0 (Entitlements Package)

The Permission Collection and Reconciliation service provides GCVs that you can use to control the flow of Identity Vault changes to the User Application. For more information, see Section A.2.1, "Entitlements," on page 38.

#### **Prerequisites**

Before continuing, ensure that you go through the prerequisites needed for enabling this service. For general prerequisites, see "Prerequisites" in Synchronizing Permission Changes from the Connected Systems in the *NetlQ Identity Manager Driver Administration Guide*. In addition to the general prerequisites, ensure that the Loopback Service driver version is 4.0.0.1.

Also, you need to set up administrative user accounts and configure a password policy for them. For more information, see "Setting Up Administrative User Accounts" and "Setting Up Administrative Passwords" in the *NetIQ Identity Manager Driver Administration Guide*.

To use the Permission Collection and Reconciliation service included in the Loopback Service driver, you can either create a new driver with the latest packages or upgrade packages on an existing driver. For more information about creating a driver, see Section 4.1, "Creating the Driver in Designer," on page 23 or Section 3.3, "Adding Packages to an Existing Driver," on page 20.

#### 1.2.2 Password Synchronization Support

The Loopback Service driver does not synchronize passwords.

#### 1.2.3 Data Synchronization Support

The Loopback Service driver synchronizes User and Group objects.

## **1.3 Default Driver Configuration**

The Loopback Service driver is shipped with packages. You can create the driver in Designer. If your requirements for the driver are different from the default policies, you need to modify the default policies to do what you want.

## 1.3.1 Data Flow

Data flow between the Loopback Service driver and the Identity Vault is controlled by the filters, mappings, and policies that are in place for the Loopback Service driver.

The driver filter determines which classes and attributes are synchronized between the driver and the Identity Vault, and in which direction synchronization takes place.

14 NetIQ Identity Manager Null Service and Loopback Service Drivers Implementation Guide

# 2 Installing the Driver Files

By default, the Null Service and Loopback Service driver files are installed on the Identity Manager server at the same time as the Identity Manager engine. The installation program extends the Identity Vault's schema and installs the driver shim. It does not create the driver in the Identity Vault (see Chapter 3, "Creating a New Null Service Driver Object," on page 17 or Chapter 4, "Creating a New Loopback Service Driver," on page 23) or upgrade an existing driver's configuration (see Chapter 5, "Upgrading an Existing Driver," on page 31).

If you performed a custom installation and did not install the Null Service or the Loopback Service driver on the Identity Manager server, you have two options:

- Install the files on the Identity Manager server, using the instructions in "Installing the Identity Manager Engine, Drivers, and Plug-ins" in the *NetIQ Identity Manager Setup Guide*.
- Install the Remote Loader (required to run the driver on a non-Identity Manager server) and the driver files on a non-Identity Manager server where you want to run the driver. See "Installing the Identity Manager Engine, Drivers, and Plug-ins" in the NetIQ Identity Manager Setup Guide.

16 NetIQ Identity Manager Null Service and Loopback Service Drivers Implementation Guide

# **3** Creating a New Null Service Driver Object

After the Null Service driver files are installed on the server where you want to run the driver (see Chapter 2, "Installing the Driver Files," on page 15), you can create the driver in the Identity Vault. You do so by importing the driver packages and then modifying the driver configuration to suit your environment.

- Section 3.1, "Creating the Driver Object in Designer," on page 17
- Section 3.2, "Activating the Driver," on page 20
- Section 3.3, "Adding Packages to an Existing Driver," on page 20

## 3.1 Creating the Driver Object in Designer

To create the Null Service driver object, install the driver packages and then modify the configuration to suit your environment. After you create and configure the driver object, you need to deploy it to the Identity Vault and start it.

- Section 3.1.1, "Importing the Current Driver Packages," on page 17
- Section 3.1.2, "Installing the Driver Packages," on page 18
- Section 3.1.3, "Configuring the Driver Settings," on page 19
- Section 3.1.4, "Configuring the Driver Policies," on page 19
- Section 3.1.5, "Deploying the Driver," on page 19
- Section 3.1.6, "Starting the Driver," on page 20

**NOTE:** You should not create driver objects using the new Identity Manager 4.0 and later configuration files through iManager. This method of creating driver objects is no longer supported. To create drivers, you now need to use the new package management features provided in Designer.

#### 3.1.1 Importing the Current Driver Packages

The driver packages contain the items required to create a driver, such as policies, entitlements, filters, and Schema Mapping policies. These packages are only available in Designer. You can upgrade any package that is installed if there is a newer version of the package available. Before creating a driver object in Designer, it is recommended to have the latest packages in the Package Catalog. Designer prompts you for importing the required packages when it creates the driver object. For more information on upgrading packages, see "Upgrading Installed Packages" in the *NetlQ Designer for Identity Manager Administration Guide*.

To verify you have the most recent version of the driver packages in the Package Catalog:

- 1 Open Designer.
- 2 In the toolbar, click Help > Check for Package Updates.

3 Click OK to update the packages

#### or

Click **OK** if the packages are up-to-date.

- 4 In the Outline view, right-click the Package Catalog.
- 5 Click Import Package.

| 🗁 Project 🔚 Outline 🛛                                                                                                    | <b>e</b> 7 | M | Đ | Ð | ÷ |  |
|----------------------------------------------------------------------------------------------------|------------|---|---|---|---|--|
| test    Package Catalog    Package Catalog    Import Package    Import Package    Identity Vault    Identity Vault    Import Package |            |   |   |   |   |  |
| 🔚 Default Notification C                                                                                                    | Collectio  | n |   |   |   |  |

6 Select any Null Service driver packages

#### or

Click Select All to import all of the packages displayed.

By default, only the base packages are displayed. Deselect **Show Base Packages Only** to display all packages.

- 7 Click OK to import the selected packages, then click OK in the successfully imported packages message.
- 8 After the current packages are imported, continue with Section 3.1.2, "Installing the Driver Packages," on page 18.

#### 3.1.2 Installing the Driver Packages

After you have imported the current driver packages into the Package Catalog, you can install the driver packages to create a new driver.

- 1 In Designer, open your project.
- 2 In the Modeler, right-click the driver set where you want to create the driver, then click New > Driver.
- 3 Select Null Service Base, then click Next.
- 4 On the Null Service page, specify a name for the driver, then click Next.
- 5 Review the summary of tasks that will be completed to create the driver, then click Finish.
- 6 After the driver packages are installed, if you want to change the configuration of the Role-Based Entitlement driver, continue to Section 3.1.3, "Configuring the Driver Settings," on page 19.

or

If you do not want to change the configuration of the driver, continue to Section 3.1.5, "Deploying the Driver," on page 19.

## 3.1.3 Configuring the Driver Settings

After you installed the driver packages, the Null Service driver will run. However, there are many configuration settings that you can use to customize and optimize the driver. The settings are divided into categories such as Driver Configuration, Engine Control Values, and Global Configuration Values (GCVs). The settings are described in Appendix A, "Driver Properties," on page 35.

If you do not have the Driver Properties page displayed in Designer:

- 1 Open your project.
- 2 In the Modeler, right-click the driver icon S or the driver line, then select Properties.
- **3** Make the changes you want, then continue to Section 3.1.4, "Configuring the Driver Policies," on page 19.

#### 3.1.4 Configuring the Driver Policies

The basic driver configuration does not include any policies. To have the driver perform any work, you need to create the appropriate policies. For information about creating policies, see the *NetlQ Identity Manager - Using Designer to Create Policies* guide.

After you have created the appropriate policies, continue with Section 3.1.5, "Deploying the Driver," on page 19.

#### 3.1.5 Deploying the Driver

After a driver is created in Designer, it must be deployed into the Identity Vault.

- 1 In Designer, open your project.
- 2 In the Modeler, right-click the driver icon S or the driver line, then select Live > Deploy.
- **3** If you are authenticated to the Identity Vault, skip to Step 5; otherwise, specify the following information, then click **OK**:
  - Host: Specify the IP address or DNS name of the server hosting the Identity Vault.
  - Username: Specify the DN of the user object used to authenticate to the Identity Vault.
  - Password: Specify the user's password.
- 4 Read the deployment summary, then click **Deploy**.
- 5 Read the successful message, then click OK.
- 6 Click Define Security Equivalence to assign rights to the driver.

The driver requires rights to objects within the Identity Vault. The Admin user object is most often used to supply these rights. However, you might want to create a DriversUser (for example) and assign security equivalence to that user. Whatever rights that the driver needs to have on the server, the DriversUser object must have the same security rights.

- 6a Click Add, then browse to and select the object with the correct rights.
- 6b Click OK twice.
- 7 Click Exclude Administrative Roles to exclude users that should not be synchronized.

You should exclude any administrative User objects (for example, Admin and DriversUser) from synchronization.

- 7a Click Add, then browse to and select the user object you want to exclude, then click OK.
- 7b Repeat Step 8a for each object you want to exclude, then click OK.
- 8 Click OK.

#### 3.1.6 Starting the Driver

When a driver is created, it is stopped by default. To make the driver work, you must start the driver and cause events to occur. Identity Manager is an event-driven system, so after the driver is started, it won't do anything until an event occurs.

To start the driver:

- 1 In Designer, open your project.
- 2 In the Modeler, right-click the driver icon 🔛 or the driver line, then select Live > Start Driver.

For information about management tasks for the driver, see Chapter 6, "Managing the Driver," on page 33.

## 3.2 Activating the Driver

The Identity Manager driver for Null Service does not need a separate activation. If you create the driver in a driver set where you have already activated the Identity Manager server and service drivers, the driver inherits the activation from the driver set.

If you create the driver in a driver set that has not been previously activated, the driver will run in the evaluation mode for 90 days. You must activate the driver during the evaluation period; otherwise, the driver will be disabled. If you try to run the driver, ndstrace displays an error message indicating that you need to reactivate the driver to use it. For information on activation, refer to Activating Identity Manager in the Net/Q Identity Manager Setup Guide.

## 3.3 Adding Packages to an Existing Driver

You can add new functionality to an existing driver by adding new packages to an existing driver.

- 1 Right-click the driver, then click Properties.
- 2 Click Packages, then click the Add Packages icon 4.
- 3 Select the packages to install. If the list is empty, there are no available packages to install.

| Select Packages                        | X       |
|----------------------------------------|---------|
| Available Packages                     |         |
| Name                                   | Version |
| Provisioning Notification Templates    | 0.2.0   |
| Password Management Notification Te    | 0.2.0   |
| Password Expiration Notification Templ | 0.2.0   |
| Job Default Notification Templates     | 0.2.0   |
|                                        |         |
|                                        |         |
|                                        |         |
|                                        |         |
|                                        |         |
|                                        |         |
|                                        |         |
|                                        |         |
|                                        |         |
|                                        |         |
|                                        |         |
|                                        |         |
|                                        |         |
| OK                                     | Cancel  |
|                                        |         |

4 (Optional) Deselect the Show only applicable package versions option, if you want to see all available packages for the driver, then click OK.

This option is only displayed on drivers. By default, only the packages that can be installed on the selected driver are displayed.

5 Click Apply to install all of the packages listed with the Install operation.

| Package Management                    |       |       | ¢                 | • • • • |
|---------------------------------------|-------|-------|-------------------|---------|
| Installed Packages                    |       |       |                   | + 3     |
| Package                               | Versi | Upgra | Operation         |         |
| Password Synchronization Notificatio  | 0.2.0 |       | Select Operation. |         |
| OProvisioning Notification Templates  | 0.2.0 |       | Install           |         |
| OPassword Management Notification T   | 0.2.0 |       | Install           |         |
| OPassword Expiration Notification Tem | 0.2.0 |       | Install           |         |
| ODD Default Notification Templates    | 0.2.0 |       | Install           |         |

- 6 (Conditional) Fill in the fields with appropriate information to install the package you selected for the driver, then click **Next**.
- 7 Read the summary of the installation, then click Finish.
- 8 Click OK to close the Package Management page after you have reviewed the installed packages.

#### Package Management

| Installed Packages                   |       |       |                  |  |
|--------------------------------------|-------|-------|------------------|--|
| Package                              | Versi | Upgra | Operation        |  |
| Job Default Notification Templates   | 0.2.0 |       | Select Operation |  |
| Password Expiration Notification Tem | 0.2.0 |       | Select Operation |  |
| Password Management Notification T   | 0.2.0 |       | Select Operation |  |
| Password Synchronization Notificatio | 0.2.0 |       | Select Operation |  |
| Provisioning Notification Templates  | 0.2.0 |       | Select Operation |  |

9 Repeat Step 1 through Step 8 for each driver where you want to add the new packages.

# 4 Creating a New Loopback Service Driver

After the Loopback Service driver files are installed on the server where you want to run the driver (see Chapter 2, "Installing the Driver Files," on page 15), you can create the driver in the Identity Vault. You do so by importing the driver packages and then modifying the driver configuration to suit your environment.

- Section 4.1, "Creating the Driver in Designer," on page 23
- Section 4.2, "Activating the Driver," on page 28
- Section 4.3, "Adding Packages to an Existing Driver," on page 28
- Section 4.4, "Viewing Permission Collection and Reconciliation Service Configuration Objects," on page 29

## 4.1 Creating the Driver in Designer

You create the Loopback Service driver by installing the driver packages and then modifying the configuration to suit your environment. After you create and configure the driver, you need to deploy it to the Identity Vault and start it.

- Section 4.1.1, "Importing the Current Driver Packages," on page 23
- Section 4.1.2, "Installing the Driver Packages," on page 24
- Section 4.1.3, "Configuring the Driver Settings," on page 26
- Section 4.1.4, "Configuring the Driver Policies," on page 27
- Section 4.1.5, "Deploying the Driver," on page 27
- Section 4.1.6, "Starting the Driver," on page 28

#### 4.1.1 Importing the Current Driver Packages

You can update the driver packages at any time and store them in the Package Catalog. Packages are initially imported into the Package Catalog when you create a project, import a project, or convert a project. It is important to verify you have the latest packages imported into the Package Catalog before you install the driver.

To verify you have the most recent version of the driver packages in the Package Catalog:

- 1 Open Designer.
- 2 In the toolbar, click Help > Check for Package Updates.
- 3 Click OK if there are no package updates

or

Click **OK** to import the package updates.

- 4 In the Outline view, right-click the Package Catalog.
- 5 Click Import Package.

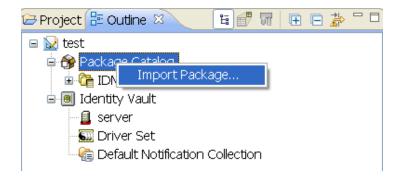

6 Select any Loopback Service driver packages

or

Click Select All to import all of the packages displayed.

By default, only the base packages are displayed. Deselect **Show Base Packages Only** to display all packages.

**IMPORTANT:** If you want the driver to support the Permission Collection and Reconciliation Service functionality, ensure you import the following packages to the driver:

- NOVLLBACKB\_2.0.0 (Base Package)
- NOVLLBACKENT\_2.0.0 (Entitlements Package)
- NOVLACOMSET\_2.0.0 (Common Settings Advanced Edition Package)

For information about the Permission Collection and Reconciliation service, see "Synchronizing Permission Changes from the Connected Systems" in the *NetlQ Identity Manager Driver Administration Guide*.

- 7 Click OK to import the selected packages, then click OK in the successfully imported packages message.
- 8 After the current packages are imported, continue with Section 3.1.2, "Installing the Driver Packages," on page 18.

### 4.1.2 Installing the Driver Packages

After you have imported the current driver packages into the Package Catalog, you can install the driver packages to create a new driver.

- 1 In Designer, open your project.
- 2 In the Modeler, right-click the driver set where you want to create the driver, then click New > Driver.
- 3 Select Loopback Base, then click Next.
- 4 Select the optional features to install for the Loopback Service driver.

There is only one option. It is selected by default.

 Loopback Entitlements: This package contains policies that allow Identity Manager to consume CSV files containing Identity Vault permission information, dynamically create an entitlement and dynamic resource for each permission type, and load the permission data as entitlement values into Identity Manager Role-Based Provisioning Module. This package also contains GCVs to control the resource mapping. Select this package if you want the driver to support custom and administrator-defined entitlements. For more information about the Permission Collection and Reconciliation Service functionality, see "Synchronizing Permission Changes from the Connected Systems" in the *NetlQ Identity Manager Driver Administration Guide*.

**NOTE:** If you are enabling Permission Collection and Reconciliation service, ensure that you upgrade the Managed System Gateway driver version to 4.0.0.6.

- 5 Click Next.
- 6 (Conditional) If there are package dependencies for the packages you selected to install, you must install them to install the selected package. Click OK to install the package dependencies listed.
- 7 (Conditional) If not already configured, fill in the following fields on the Common Settings Advanced Edition page, then click Next:

**NOTE:** This page is only displayed if you installed the Common Settings Advanced Edition package.

- User Application Provisioning Services URL: Specify the User Application Identity Manager Provisioning URL.
- User Application Provisioning Services Administrator: Specify the DN of the User Application Administrator user. This user should have the rights for creating and assigning resources. For more information, see "Setting Up Administrative User Accounts" in the NetIQ Identity Manager Driver Administration Guide.
- 8 On the Install Loopback page, specify a name for the driver, then click Next.
- 9 (Conditional) On the Entitlements Name to CSV File Mappings page, click the Add Name to File Mapping + icon to populate the page with the entitlement configuration options.

Identity Manager uses the CSV file to map Loopback entitlements into corresponding resources in the Identity Manager catalog.

**NOTE:** This page is only displayed if you selected to install the Entitlements package.

 Entitlement Name: Specify a descriptive name for the entitlement to map it to the CSV file that contains entitlement details.

Entitlement Name is the name of the entitlement. For example, you can define an entitlement called **Printer**.

This parameter is used to create a resource in the User Application.

• Entitlement Assignment Attribute: Specify a descriptive name for the assignment attribute for an entitlement.

Entitlement Assignment Attribute holds the entitlement values in the Identity Vault. For example, this parameter can hold an attribute called Printer Control.

You must add this parameter to **Field Names** in the Driver Parameters page or modify it in driver settings after creating the driver.

- CSV File: Specify the location of the CSV file. This file must be located on the same server as the driver. This file contains the values for Identity Vault entitlements.
- Multi-valued?: Set the value of this parameter to True if you want to assign resources and entitlements multiple times with different values to the same user. Otherwise, set it to False.

10 Click Next.

- 11 Review the settings and click Finish to create the driver.
- 12 After the driver is created, if you want to change the configuration settings of the driver, continue to Section 4.1.3, "Configuring the Driver Settings," on page 26. If you do not want to change the configuration of the driver, continue to Section 4.1.5, "Deploying the Driver," on page 27.

#### 4.1.3 Configuring the Driver Settings

After you have installed the driver packages, the Loopback Service driver will run. However, there are many configuration settings that you can use to customize and optimize the driver. The settings are divided into categories such as Driver Configuration, Engine Control Values, and Global Configuration Values (GCVs). The settings are described in Appendix A, "Driver Properties," on page 35.

To access the Driver Properties page in Designer:

- 1 Open your project.
- 2 In the Modeler, right-click the driver icon S or the driver line, then select Properties.
- 3 (Conditional) Click GCVs > Entitlements and review the following settings:

NOTE: These settings are only displayed if you installed the Entitlements package.

- Enable Permission Collection and Reconciliation: Select the value of this parameter to True for allowing permission collection and entitlement assignment. By default it is set to False, which allows the driver to override any other conditions to reconcile custom entitlements.
- Enable Permission Reconciliation for Group Entitlement: Ensure the value of this parameter is set to Yes to enable the driver to assign group entitlements. By default, the value is set to Yes.
- Enable Permission Reconciliation for all Custom Entitlements: If the value of this parameter is set to No, it allows you to select specific custom entitlements for reconciling them. By default, it is set to Yes, which allows reconciling of all custom entitlements.
- Add Custom Entitlements for Reconciliation: This parameter is presented if the value of Enable Permission Reconciliation for all Custom Entitlements is set to No.

Click the Add  $\pm$  icon to add custom entitlements you want to selectively reconcile and specify Assignment Attribute Name for them.

**NOTE:** Ensure that **Entitlement Assignment Attributes** values are added to the **Field Names** parameter in the driver configuration if they are not added initially during driver creation.

- 4 Click Apply.
- 5 Modify any other settings as necessary.
- 6 Deploy the driver to the Identity Vault. Proceed to Section 4.1.5, "Deploying the Driver," on page 27.

## 4.1.4 Configuring the Driver Policies

The basic driver configuration does not include any policies. To have the driver perform any work, you need to create the appropriate policies. For information about creating policies, see the *NetlQ Identity Manager - Using Designer to Create Policies* guide.

After you have created the appropriate policies, continue to Section 4.1.5, "Deploying the Driver," on page 27.

#### 4.1.5 Deploying the Driver

After a driver is created in Designer, it must be deployed into the Identity Vault.

- 1 In Designer, open your project.
- 2 In the Modeler, right-click the driver icon 🔛 or the driver line, then select Live > Deploy.
- **3** If you are authenticated to the Identity Vault, skip to Step 5; otherwise, specify the follow information:
  - Host: Specify the IP address or DNS name of the server hosting the Identity Vault.
  - Username: Specify the DN of the user object used to authenticate to the Identity Vault.
  - Password: Specify the user's password.
- 4 Click OK.
- 5 Read the deployment summary, then click **Deploy**.
- 6 Read the successful message, then click OK.
- 7 Click Define Security Equivalence to assign rights to the driver.

The driver requires rights to objects within the Identity Vault and to the input and output directories on the server. The Admin user object is most often used to supply these rights. However, you might want to create a DriversUser, for example, and assign security equivalence to that user. For more information about defining a Security Equivalent User in objects for drivers in the Identity Vault, see "Establishing a Security Equivalent User" in the *NetlQ Identity Manager Security Guide*.

For receiving events from the Identity Vault, ensure that the driver's Security Equals DN has the following rights in the Identity Vault:

- Entry: Browse rights.
- Attributes: Read rights.
- 7a Click Add, then browse to and select the object with the correct rights.
- 7b Click OK twice.
- 8 Click Exclude Administrative Roles to exclude users that should not be synchronized.

You should exclude any administrative User objects (for example, Admin and DriversUser) from synchronization.

- 8a Click Add, then browse to and select the user object you want to exclude.
- 8b Click OK.
- 8c Repeat Step 8a and Step 8b for each object you want to exclude, then click OK.
- 9 Click OK.

#### 4.1.6 Starting the Driver

If you configured the driver with the Permission Collection and Reconciliation service, ensure the driver meets the following requirements before it is started for the first time:

- The Entitlement value CSV files are available in the locations specified during driver configuration. You can check the location you specified by examining the PermissionNameToFile mapping table under the driver in the Outline View of Designer.
- The driver administrator and the User Application Resource Administrator are added to a Password Policy.

To start the driver, in the Modeler, right-click the driver icon is or the driver line, then select Live > Start Driver.

For information about management tasks with the driver, see Chapter 6, "Managing the Driver," on page 33.

## 4.2 Activating the Driver

If you created the driver in a driver set where you already activated the Identity Manager engine and service drivers, the driver inherits the activation. If you created the driver in a driver set that has not been activated, you must activate the driver within 90 days. Otherwise, the driver stops working.

For information on activation, refer to "Activating Identity Manager" in the *NetlQ Identity Manager Setup Guide*.

## 4.3 Adding Packages to an Existing Driver

You can add new functionality to an existing driver by adding new packages to it.

- 1 Right-click the driver, then click Properties.
- 2 Click Packages, then upgrade the already installed Loopback Base package.
  - 2a Select the package from the list of packages, then click the Select Operation cell.
  - 2b Click Upgrade from the drop-down list, then click Apply.
  - 2c Click OK to close the Package Management page.
- 3 Click the Add Packages icon 4.
- 4 Select the packages to install.

**NOTE:** The Loopback Entitlements package contains the content for Permission Collection and Reconciliation service. Select this package to enable this service.

- 5 (Optional) If you want to see all available packages for the driver, clear the Show only applicable package versions option, if you want to see all available packages for the driver, then click OK.
- 6 This option is only displayed on drivers. By default, only the packages that can be installed on the selected driver are displayed.
- 7 Click Apply to install all of the packages listed with the Install operation.
- 8 (Conditional) Fill in the fields with appropriate information to install the package you selected for the driver, then click Next.
- **9** Read the summary of the installation, then click **Finish**.

- **10** Click **OK** to close the Package Management page after you have reviewed the installed packages.
- 11 Modify the driver configuration settings. See Section 4.1.3, "Configuring the Driver Settings," on page 26.
- 12 Deploy the driver. See Section 4.1.5, "Deploying the Driver," on page 27.
- 13 Start the driver. See Section 4.1.6, "Starting the Driver," on page 28.
- 14 (Conditional) Review the newly created or modified configuration objects. See Section 4.4, "Viewing Permission Collection and Reconciliation Service Configuration Objects," on page 29.
- **15** Repeat Step 1 through Step 8 for each driver where you want to add the new packages.

## 4.4 Viewing Permission Collection and Reconciliation Service Configuration Objects

**NOTE:** This section contains information about verifying the objects that are either newly created or modified as part of enabling the Permission Collection and Reconciliation service. If this service is not enabled for the driver, skip this section.

After the driver is deployed and configured with the new Permission Collection and Reconciliation service, verify that the driver correctly creates and updates the entitlements information in the Identity Vault.

Complete the following steps:

- 1 In iManager, click 🥨 to display the Identity Manager Administration page.
- 2 In the Administration list, click Identity Manager Overview.
  - 2a (Conditional) If the driver set is not listed on the Driver Sets tab, use the Search In field to search for and display the driver set.
  - **2b** Click the driver set to open the Driver Set Overview page.
- 3 Click the Loopback Service driver icon.
- 4 Click the Jobs tab. The PermissionOnboarding job is displayed in the Jobs page. For more information, see "PermissionOnboarding Job Object" in the NetlQ Identity Manager Driver Administration Guide.
- 5 Click Advanced > Mapping Tables. The DNs of the Entitlement objects are displayed in the Mapping Table page based on the InitEntitlementResourceObjects policy and data from the configuration objects. For more information, see "Mapping Table Objects" in the NetIQ Identity Manager Driver Administration Guide.
- 6 Click Global Config Values to display the driver set GCV page.

This page contains two sets of GCVs that are consumed by the drivers in the driver set. Ensure that you configure them for the driver set containing the drivers for Permission Collection and Reconciliation service.

- NOVLCOMSET: This GCV object contains the following:
  - User Container: Specifies the Identity Vault container where the users are added, if they don't already exist in the Identity Vault. This value is the default value for all drivers in the driver set.
  - Group Container: Specifies the Identity Vault container where the groups are added, if they don't already exist in the Identity Vault. This value is the default value for all drivers in the driver set.

- **NOVLACOMSET:** This GCV object contains the following:
  - User Application Provisioning Services URL: Specifies the User Application Identity Manager Provisioning URL.
  - User Application Provisioning Administrator: Specifies the DN of the provisioning administrator. This user should have the rights for creating and assigning resources.

# **Upgrading an Existing Driver**

The following sections provide information to help you upgrade an existing driver:

- Section 5.1, "Supported Upgrade Paths," on page 31
- Section 5.2, "What's New," on page 31
- Section 5.3, "Upgrading the Driver," on page 31

## 5.1 Supported Upgrade Paths

You can upgrade from any 3.x version of the Null Service driver or Loopback Service driver. Upgrading a pre-3.x version of the driver directly to version 4.6.0.0 is not supported.

## 5.2 What's New

Version 4.6.0.0 of the driver does not include any new features.

## 5.3 Upgrading the Driver

There is no separate procedure for upgrading the Null Service or Loopback Service driver shims. The driver shims are upgraded with a new version of Identity Manager engine.

To upgrade the installed packages for a driver, perform the following actions in Designer:

1 Download the latest available packages.

To configure Designer to automatically read the package updates when a new version of a package is available, click Windows > Preferences > NetIQ > Package Manager > Online Updates in Designer. However, if you need to add a custom package to the Package Catalog, you can import the package . jar file. For more information about creating custom packages, see Developing Packages in the NetIQ Designer for Identity Manager Administration Guide.

- 2 Upgrade the installed packages.
  - 2a Open the project containing the driver.
  - 2b Right-click the driver for which you want to upgrade an installed package, then click Driver > Properties.
  - 2c Click Packages.

If there is a newer version of a package, there is check mark displayed in the Upgrades column.

- 2d Click Select Operation for the package that indicates there is an upgrade available.
- **2e** From the drop-down list, click **Upgrade**.
- 2f Select the version that you want to upgrade to, then click OK.

NOTE: Designer lists all versions available for upgrade.

2g Click Apply.

**2h** (Conditional) Fill in the fields with appropriate information to upgrade the package, then click **Next**.

Depending on which package you selected to upgrade, you must fill in the required information to upgrade the package.

- 2i Read the summary of the packages that will be installed, then click Finish.
- 2j Review the upgraded package, then click OK to close the Package Management page.

For detailed information, see the Upgrading Installed Packages in the Net/Q Designer for Identity Manager Administration Guide.

# Managing the Driver

As you work with the Null Service driver and the Loopback Service driver, there are a variety of management tasks you might need to perform, including the following:

- · Starting and stopping the driver
- Viewing driver version information
- · Using Named Passwords to securely store passwords associated with the driver
- Monitoring the driver's health status
- Backing up the driver
- Inspecting the driver's cache files
- · Viewing the driver's statistics
- · Using the DirXML Command Line utility to perform management tasks through scripts
- · Securing the driver and its information

Because these tasks, as well as several others, are common to all Identity Manager drivers, they are included in one reference, the *NetIQ Identity Manager Driver Administration Guide*.

34 NetIQ Identity Manager Null Service and Loopback Service Drivers Implementation Guide

# **Driver Properties**

This section provides information about the Driver Configuration and Global Configuration Values properties for the Null Service driver and the Loopback Service driver. These are the only unique properties for drivers. All other driver properties (Named Password, Engine Control Values, Log Level, and so forth) are common to all drivers. For information about the common properties, see "Driver Properties" in the *NetlQ Identity Manager Driver Administration Guide*.

The properties information is presented from the viewpoint of iManager. If a field is different in Designer, it is marked with a Designer icon.

- Section A.1, "Driver Configuration," on page 35
- Section A.2, "Global Configuration Values," on page 38

## A.1 Driver Configuration

In iManager:

- 1 In iManager, click 🥺 to display the Identity Manager Administration page.
- 2 Open the driver set that contains the driver whose properties you want to edit:
  - 2a In the Administration list, click Identity Manager Overview.
  - 2b If the driver set is not listed on the Driver Sets tab, use the Search In field to search for and display the driver set.
  - **2c** Click the driver set to open the Driver Set Overview page.
- **3** Locate the driver icon, then click the upper right corner of the driver icon to display the **Actions** menu.
- 4 Click Edit Properties to display the driver's properties page.
- **5** Click Driver Configuration.

#### In Designer:

- **1** Open a project in the Modeler.
- 2 Right-click the driver icon ine, then select click Properties > Driver Configuration.

The Driver Configuration options are divided into the following sections:

- Section A.1.1, "Driver Module," on page 36
- Section A.1.2, "Driver Object Password," on page 36
- Section A.1.3, "Authentication," on page 36
- Section A.1.4, "Startup Option," on page 37
- Section A.1.5, "Driver Parameters," on page 37
- Section A.1.6, "ECMAScript," on page 37
- Section A.1.7, "Global Configurations," on page 37

## A.1.1 Driver Module

The Driver Module section lets you change the driver from running locally to running remotely or the reverse.

| Option                   | Description                                                                                                    |
|--------------------------|----------------------------------------------------------------------------------------------------|
| Java                     | Used to specify the name of the Java class that is instantiated for the shim component of the driver. This class can be located in the classes directory as a class file, or in the lib directory as a .jar file. If this option is selected, the driver is running locally. |
|                          | The name of the Java class for the Null Service driver is:                                                                                                    |
|                          | com.novell.nds.dirxml.driver.nulldriver.NullDriverShim                                                                                                    |
|                          | The name of the Java class for the Loopback Service driver is:                                                                                                    |
|                          | com.novell.nds.dirxml.driver.loopback.LoopbackDriverShim                                                                                                    |
| Native                   | Used to specify the name of the .dll file that is instantiated for the application shim component of the driver. If this option is selected, the driver is running locally.                                                                                                  |
| Connect to Remote Loader | This setting does not apply to the Null Service driver or the Loopback Service driver. You cannot use these drivers with the Remote Loader.                                                                                                    |

## A.1.2 Driver Object Password

| Option                 | Description                                                                            |  |  |
|------------------------|----------------------------------------------------------------------------------------|--|--|
| Driver Object Password | This setting does not apply to the Null Service driver or the Loopback Service driver. |  |  |

#### A.1.3 Authentication

The Authentication section stores the information required to authenticate to the connected system and to the Remote Loader. The Null Service driver and Loopback Service driver function only against the Identity Vault and cannot use the Remote Loader. Therefore, the authentication settings do not apply.

The only setting that applies to the drivers is the cache setting.

| Option                            | Description                                                                                          |  |  |
|-----------------------------------|----------------------------------------------------------------------------------------------------|--|--|
| Driver Cache Limit<br>(kilobytes) | Specify the maximum event cache file size (in KB). If it is set to zero, the file size is unlimited. |  |  |
| or                                | Click Unlimited to set the file size to unlimited in Designer.                                       |  |  |
| Cache limit (KB)                  |                                                                                                    |  |  |

## A.1.4 Startup Option

The Startup Option section enables you to set the driver state when the Identity Manager server is started.

| Option                                      | Description                                                                                                    |
|---------------------------------------------|----------------------------------------------------------------------------------------------------|
| Auto start                                  | The driver starts every time the Identity Manager server is started.                                                                                                    |
| Manual                                      | The driver does not start when the Identity Manager server is started. The driver must be started through Designer or iManager.                                                                                                    |
| Disabled                                    | The driver has a cache file that stores all of the events. When the driver is set to <b>Disabled</b> , this file is deleted and no new events are stored in the file until the driver state is changed to <b>Manual</b> or <b>Auto Start</b> . |
| Do not automatically synchronize the driver | This option applies only if the driver is deployed and was previously disabled. If this is not selected, the driver re-synchronizes the next time it is started.                                                                               |

#### A.1.5 Driver Parameters

The Driver Parameters section lets you configure the driver-specific parameters.

| Parameter                    | Description                                                                                                    |
|------------------------------|----------------------------------------------------------------------------------------------------|
| Driver parameters for server | Displays or specifies the server name or IP address of the server whose driver parameters you want to modify.                                                                           |
| Edit XML                     | Opens an editor so that you can edit the driver's configuration file.                                                                                                    |
| Driver Options               | There are no general driver options.                                                                                                    |
| Subscriber Options           | There are no general Subscriber channel options.                                                                                                    |
| Publisher Options            | There are no Publisher channel options.                                                                                                    |
| Publisher Heartbeat Interval | Configures the driver to send a periodic status message on the Publisher channel when there has been no Publisher traffic for the given number of minutes. The default is every minute. |

#### A.1.6 ECMAScript

Enables you to add ECMAScript resource files. The resources extend the driver's functionality when Identity Manager starts the driver.

## A.1.7 Global Configurations

Displays an ordered list of Global Configuration objects. The objects contain extension GCV definitions for the driver that Identity Manager loads when the driver is started. You can add or remove the Global Configuration objects, and you can change the order in which the objects are executed.

# A.2 Global Configuration Values

There are no predefined global configuration values (GCVs) specific to the Loopback Service driver and Null Service driver. As with all drivers, you can add GCVs that you need.

In iManager:

- 1 In iManager, click 🥨 to display the Identity Manager Administration page.
- 2 Open the driver set that contains the driver whose properties you want to edit:
  - 2a In the Administration list, click Identity Manager Overview.
  - 2b If the driver set is not listed on the Driver Sets tab, use the Search In field to search for and display the driver set.
  - 2c Click the driver set to open the Driver Set Overview page.
- **3** Locate the driver icon, then click the upper right corner of the driver icon to display the **Actions** menu.
- 4 Click Edit Properties to display the driver's properties page.
- 5 Click Global Config Values.

In Designer:

- 1 Open a project in the Modeler.
- 2 Right-click the driver icon ine, then select Properties > Global Configuration Values.

The global configuration values are organized as follows:

Section A.2.1, "Entitlements," on page 38

#### A.2.1 Entitlements

#### Permission Collection and Reconciliation Service

If you installed the Entitlements package for using the Permission Collection and Reconciliation service, iManager and Designer display the following options. For information about the Permission Collection and Reconciliation service, see "Synchronizing Permission Changes from the Connected Systems" in the *NetIQ Identity Manager Driver Administration Guide*.

- Enable Permission Collection and Reconciliation: Set the value of this parameter to true for resource onboarding and entitlement assignment. By default, the value is set to false, which allows the driver to override any other conditions to onboard custom entitlements.
- Enable Permission Reconciliation for Group Entitlement: Ensure the value of this parameter is set to Yes to enable the driver to assign group entitlements. By default, the value is set to Yes.
- Enable Permission Reconciliation for all Custom Entitlements: If the value of this parameter is set to No, it allows you to select specific custom entitlements for reconciling them. By default, it is set to Yes, which allows reconciling of all custom entitlements.
- Add Custom Entitlements for Reconciliation: This parameter is presented if the value of Enable Permission Reconciliation for all Custom Entitlements is set to No.

Click the Add + icon to add custom entitlements you want to selectively reconcile and specify Assignment Attribute Name for them.

#### **Advanced Settings**

Show Advanced Options: Select show to display the advanced configuration options for the driver.

#### **Role Mapping**

The Role Mapping Administrator allows you to map business roles with IT roles.

- Enable role mapping: Select Yes to make this driver visible to the Role Mapping Administrator.
- Allow mapping of groups: Select Yes if you want to allow mapping of groups in the Role Mapping Administrator.

#### **Resource Mapping**

The Roles Based Provisioning Module allows you to map resources to users. For more information, see the *NetIQ Identity Manager - User's Guide to the Identity Applications*.

- Enables resource mapping: Select Yes to make this driver visible to the Roles Based Provisioning Module.
- Allow mapping of groups: Select Yes if you want to allow mapping of groups in the Roles Based Provisioning Module.

40 NetIQ Identity Manager Null Service and Loopback Service Drivers Implementation Guide